2方向の切妻作成方法

屋根を2枚作製して2方向からの切妻屋根を作成する方法です。

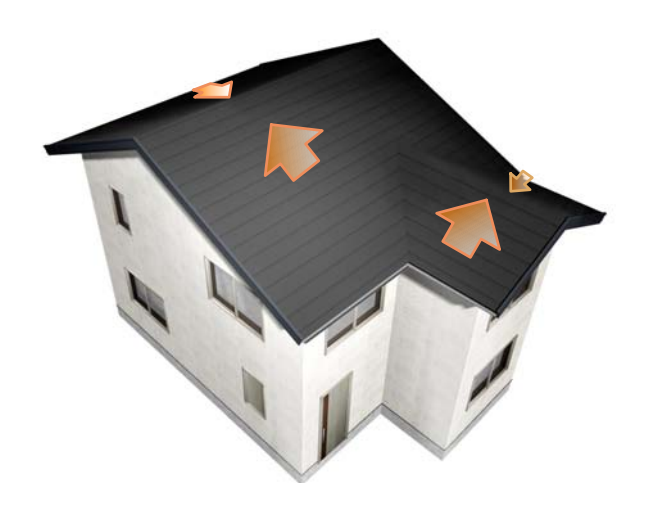

## 2方向の切妻作成方法

※ すは、屋根の設定を屋根ありにす る部分です。

操作方法

1)建物デザイナーを起動してから屋根 編集をクリックします。

2) 左下の頂点をクリックで選択して、 頂点の上で右クリック削除を選択して頂 点を削除します。

完成が右側の絵になるように作成します

3)さらに真ん中の頂点を右クリックで 削除します。

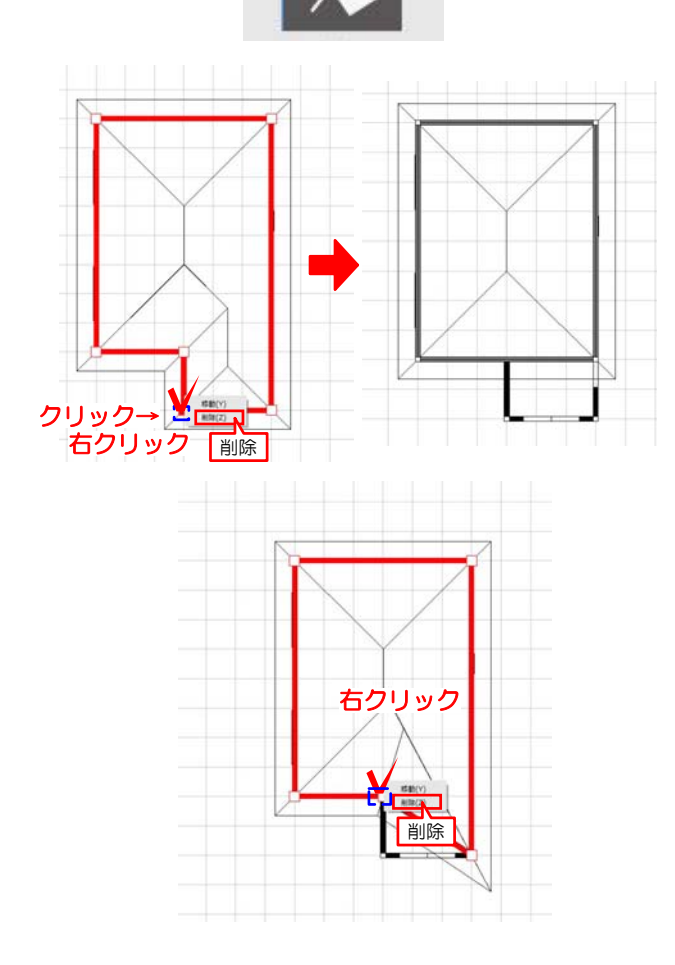

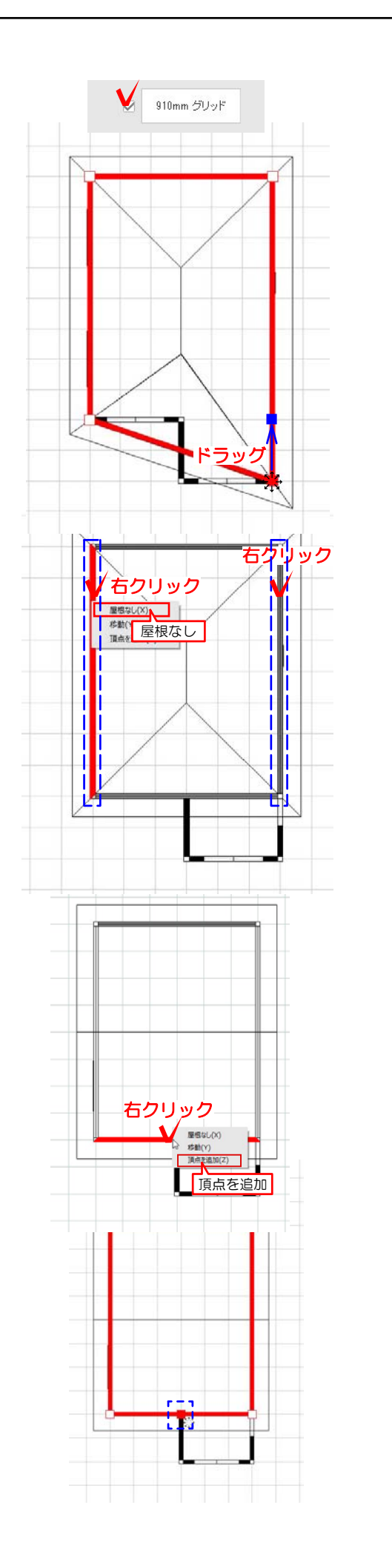

4) グリッドにチェックを入れて、右下 の頂点を ※ のカーソルの時に上に2マ スドラッグで左の頂点と平行になるよう に配置します。

5) 左側の辺を右クリックで屋根なしに 設定し、切妻にします。 さらに右側の辺も同じく右クリックで屋 根なしに設定します。

6)下側の壁の上で右クリック→頂点を 追加を選択します。

7)作成した頂点を左図の位置になの力 ーソルの際にドラッグで配置します。

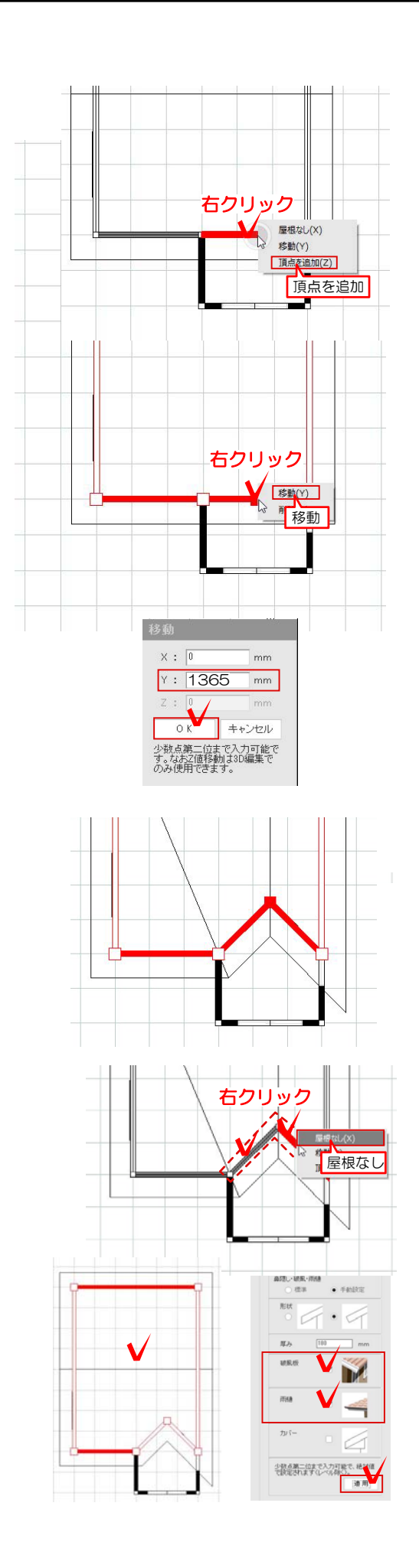

8)さらに7)で作成した頂点と右側の 頂点の間に右クリックで頂点を追加しま す。

9) 頂点の上で右クリック移動を選択し ます。

※グリッドにチェックを入れてドラッグ で移動してもOKです。

10) 今回は 例-Y: 1365と入力しOK を選択します。

11) 頂点の左側の辺と右側の辺を右ク リックで屋根なしに設定します。

12) 屋根全体を選択して、画面右の破 風板・雨樋のチェックをはずして適用を 選択します。

※チェックを外しておかないと、屋根が 重なる部分に不要なラインが出てしまい ます。先に外しておきましょう。

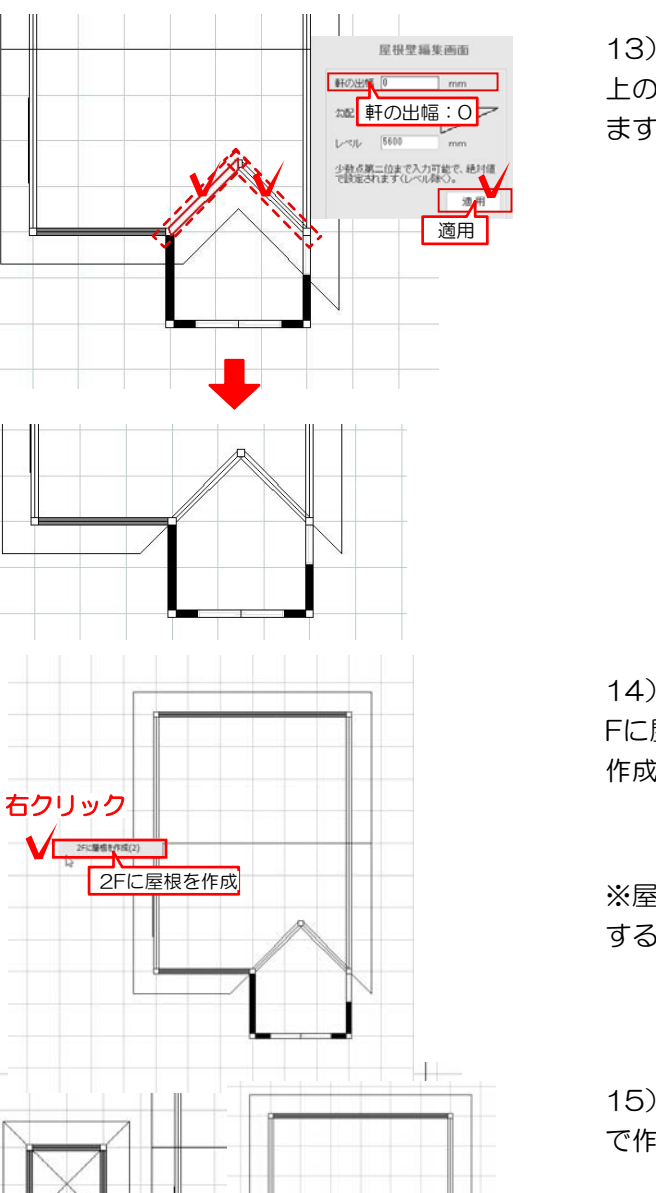

13) 次に左側の辺を選択して、画面右 上の軒の出幅を0に設定し適用で更新し ます。右側も同様に出幅0に設定します

14) 画面の空白部分で右クリックして2 Fに屋根を作成を選択して新しい屋根を 作成します。

※屋根を作成する際、図形の上では作成 することができません。

15) 左下の角の辺に合わせてドラッグ で作成した屋根を配置します。

16) 右側の辺をクリックで選択して ドラッグで右に1マス移動します。

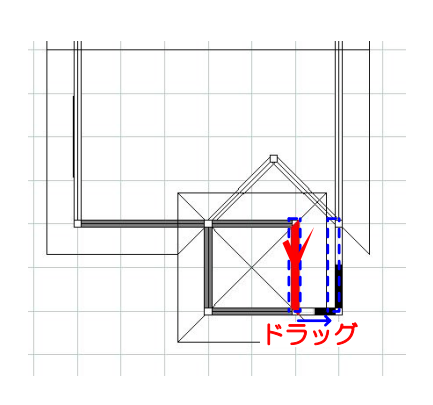

ドラッグ

17)下側の辺と上側の辺を右クリック で屋根なしを選択します。

18)上側の辺で右クリックで頂点を追 加を選択します。

19)上側の頂点の位置に合わせて18) で作成した頂点をドラッグで合わせます

20)作成した屋根体を選択して、画面 右の破風板・雨樋のチェックをはずして 適用を選択します。

※チェックを外しておかないと、屋根が 重なる部分に不要なラインが出てしまい ます。先に外しておきましょう。

21) 次に19)で動かした頂点の左側の 辺を選択して、画面右上の軒の出幅を0 に設定し適用を選択して更新します。 右側も同様に出幅0に設定します。

※2つ屋根が重なる部分の角度が45度の 形状であれば作成できますが、場合によ っては、作成できない形状もございます

22) 画面左の3Dの画面で屋根ができた 確認して完成です。

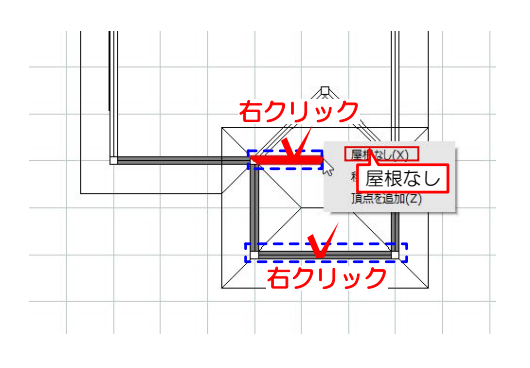

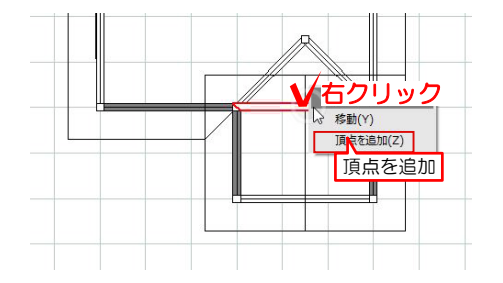

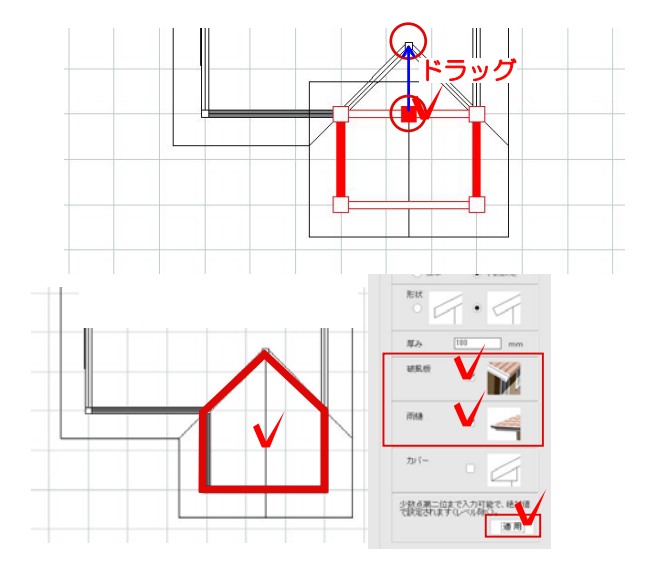

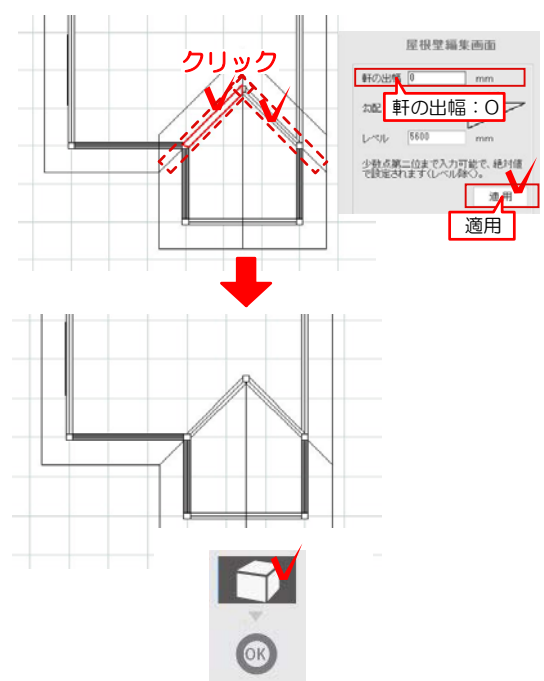